# **PA Plainfield Area<br>PL Public Library**

15025 S. Illinois St., Plainfield, IL 60544 www.papl.info | 815-436-6639

# Android

Device Guide

## Boundless / eRead Illinois

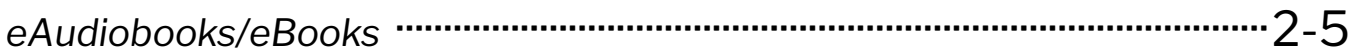

### Hoopla

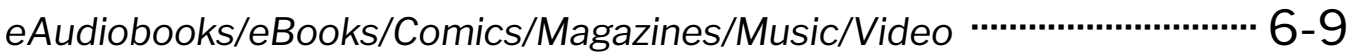

## Kanopy

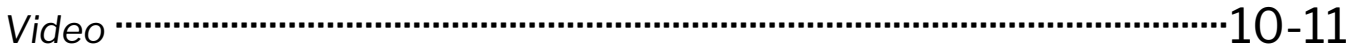

## Libby, by OverDrive

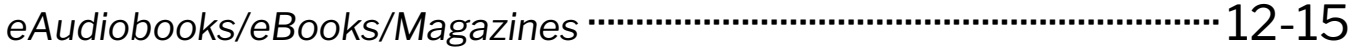

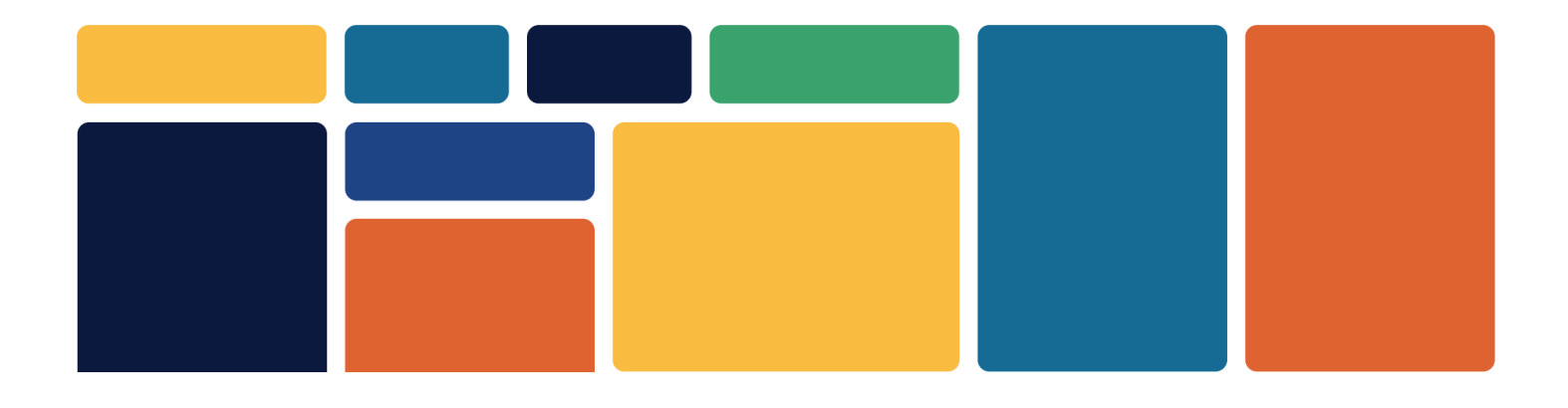

# Boundless / eRead Illinois

- *eAudiobooks & eBooks*
- *5 checkouts at a time*

• *2 week loan period*

• *5 holds at a time*

#### Download App

- 1. Open the **Google Play Store** and search for **Boundless**.
- 2. Select app, then tap **Install** and then **Open**.

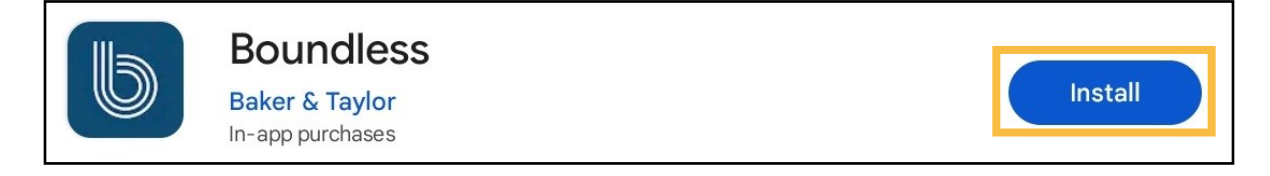

#### Sign In

- 1. Search for and select **Plainfield Public Library District**.
- 2. When prompted, type in your **Library Card Number** (no spaces) and **PIN**  (hint: your PIN is usually the last 4 digits of your library card number).
- 3. Check **Remember Me** to save your login information. Tap **Login**.

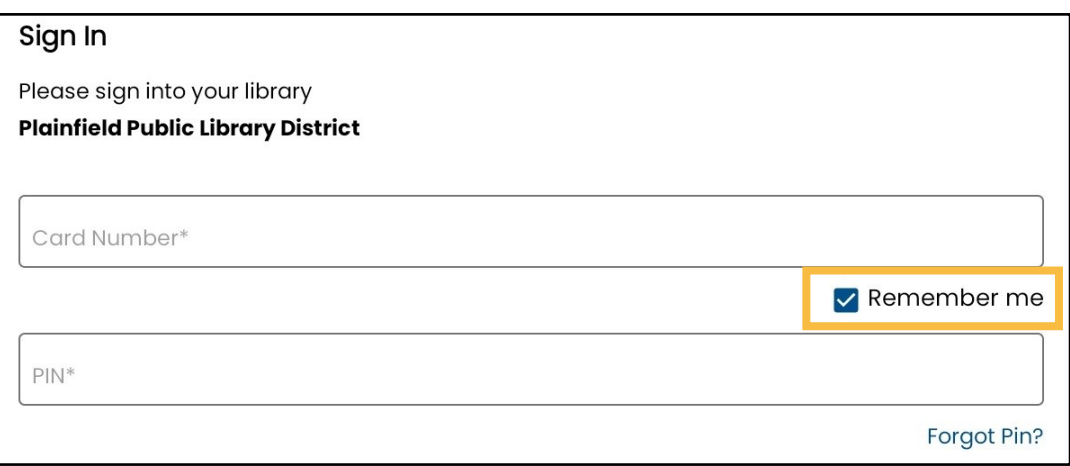

#### Choose a Profile

Choose the most appropriate profile for your age group. If you are an adult, choose **General**.

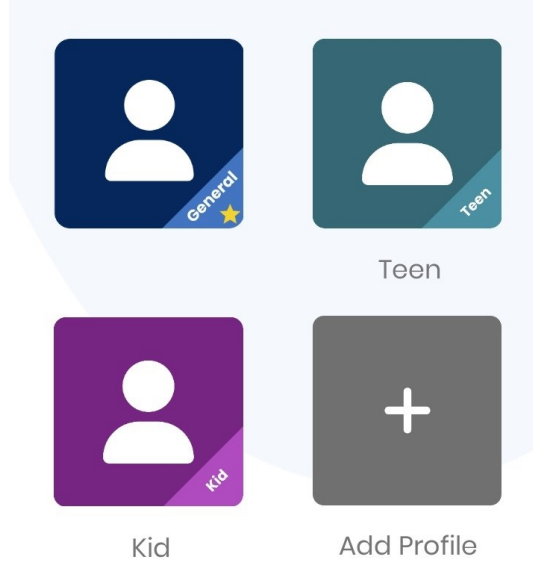

#### Search for a Title

1. Use the **Search** button at the top of the screen to look for a specific title, author or keyword.

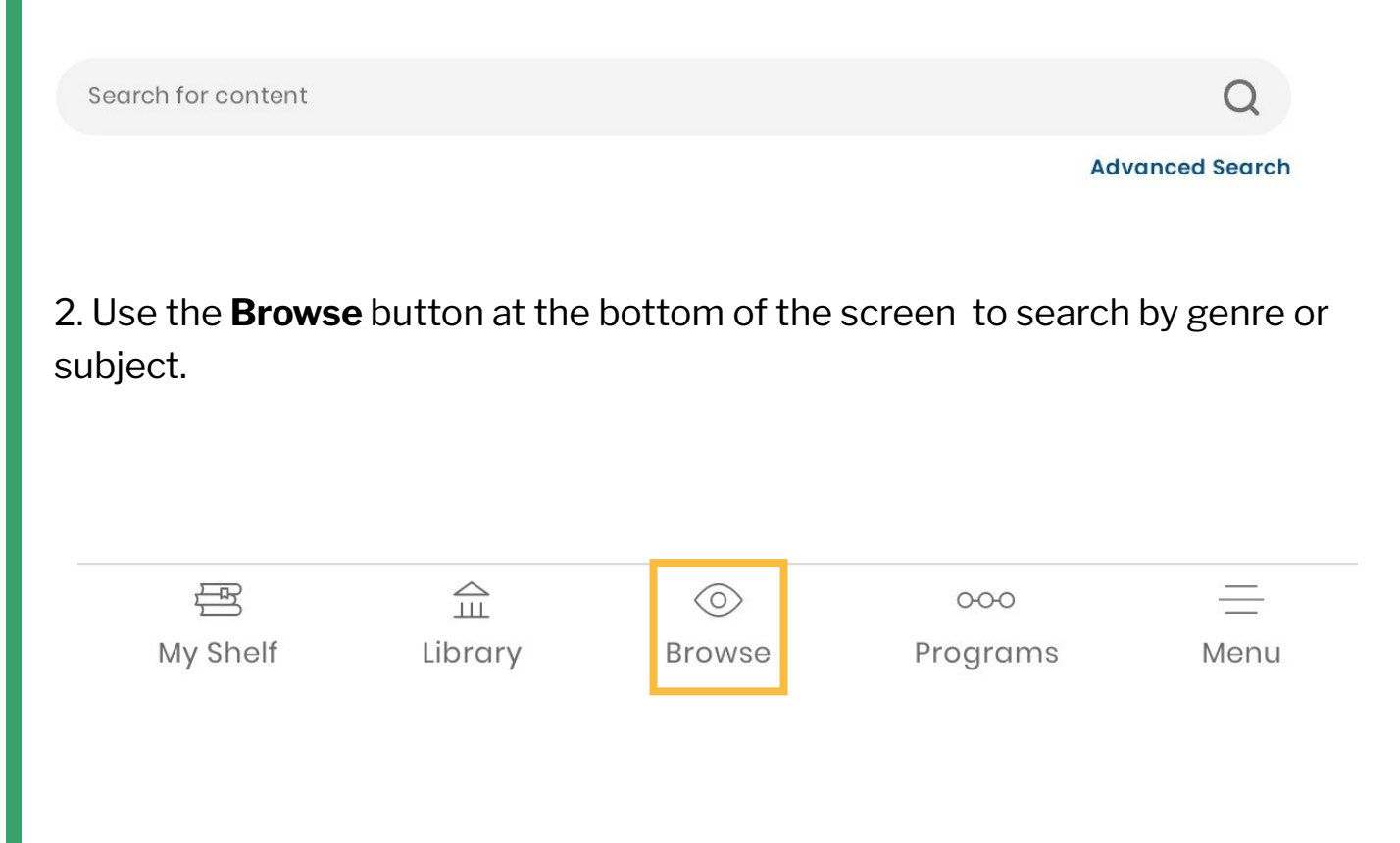

3. **eBooks** are marked with a book symbol and **eAudiobooks** are marked with an earbud symbol.

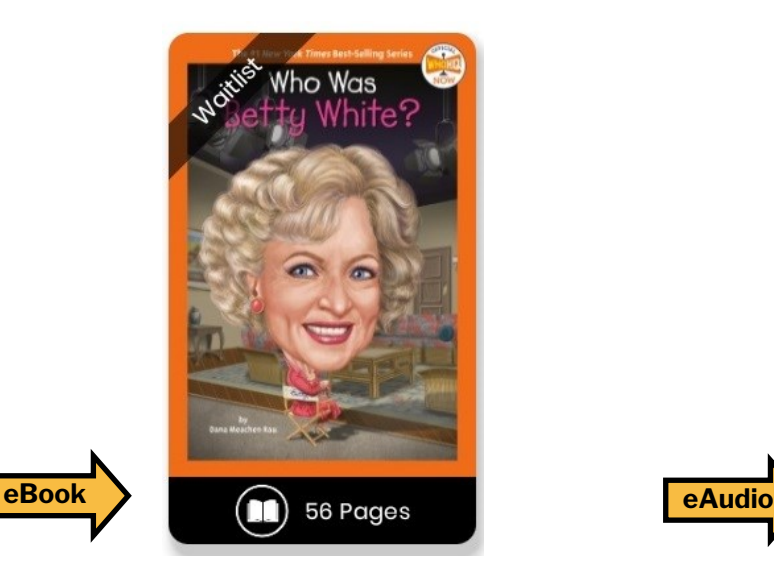

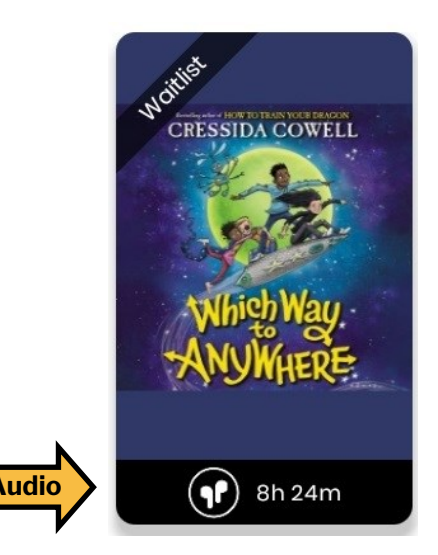

#### Borrow a Title

- 1. Tap on the title you would like to borrow. Tap **Checkout**. The title should download for offline reading and open automatically.
- 2. To access your borrowed titles, tap **My Shelf** at the bottom of the screen. Under **Checkouts**, tap the cover art for a title.

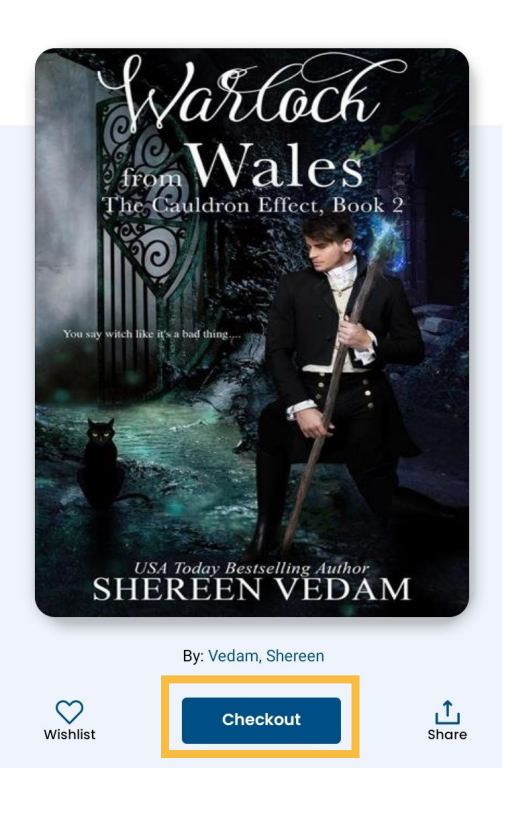

#### Place a Hold

- 1. If a title is already checked out, place a hold on it by tapping the cover art of the title and then tapping **Place on Hold**.
- 2. You will be notified by email when the title is ready for you to check out. The title must be checked out within 48 hours.
- 3. Access your holds list by tapping **My Shelf** and then **On Hold**.

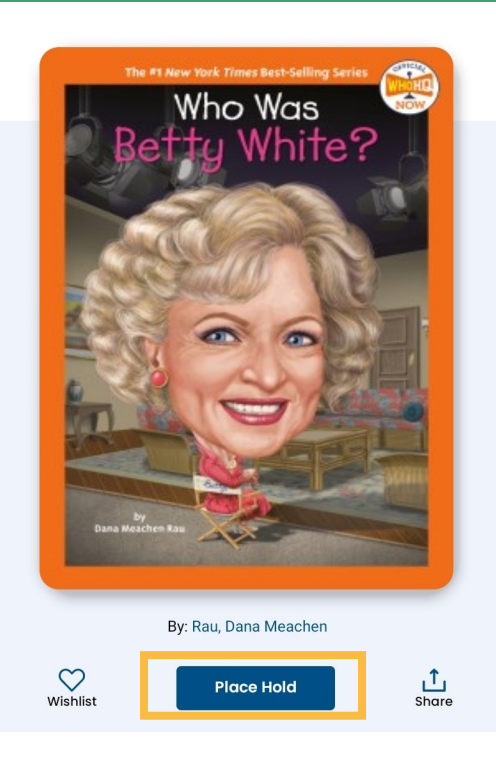

#### Return a Title

- 1. Titles automatically return on their due date. There are no late fines.
- 2. The option to **Renew** a title will appear 3 days before the due date if no one else has a hold on the title.
- 3. To return the title early, go to **My Shelf.** Tap **Checkouts**, then tap the three dots under the title. Tap **Return**. To remove the downloaded title from your device but keep it checked out, tap **Remove**.

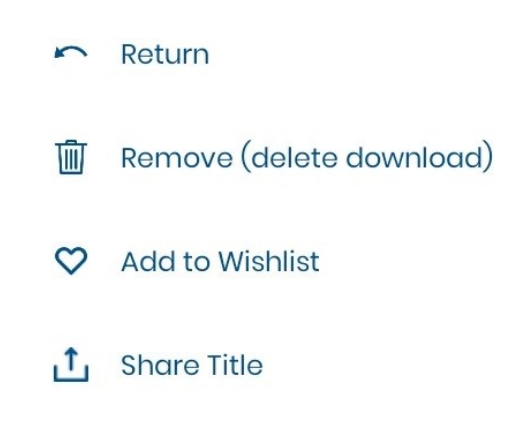

## **Hoopla**

- *eAudio, eBooks, comics, magazines, music, videos*
- *8 titles per month*
- *No holds or waitlists*

#### Download App

- 1. Open the **Google Play Store** and search for **Hoopla Digital**.
- 2. Select app, then tap **Install** and then **Open**.

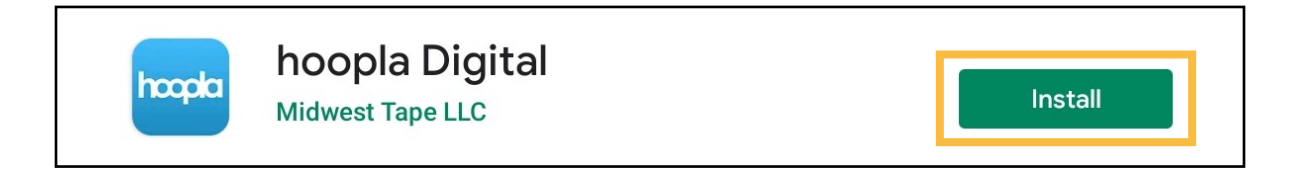

#### Create an Account

1. Tap **Sign Up.**

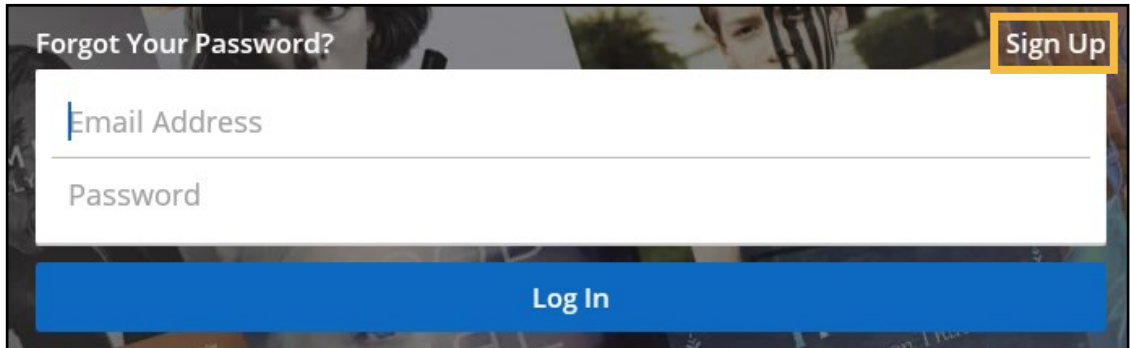

- 2. Provide an email address and create a password. Tap **Next**.
- 3. Follow the prompts to select **Plainfield Public Library (IL)** as your library and enter your **Library Card Number** (no spaces). Tap **Next**.
- 4. You now have a Hoopla account. Use your email address and password to log in to Hoopla on any device (smartphone, tablet, computer or smart TV).

#### Search for a Title

1. Use the **Search** button at the bottom of the screen to look for a specific title, author, artist, actor or keyword.

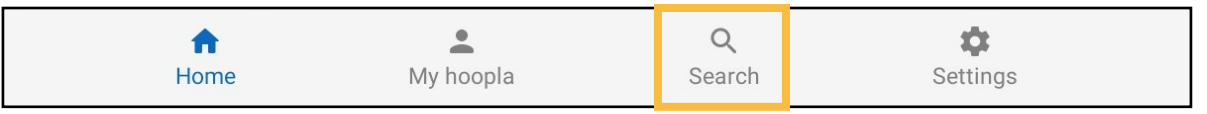

2. Browse categories under **Home** by tapping **Audiobooks**, **Comics**, **eBooks**, **Movies**, **Music**, **Television** or **BingePasses**.

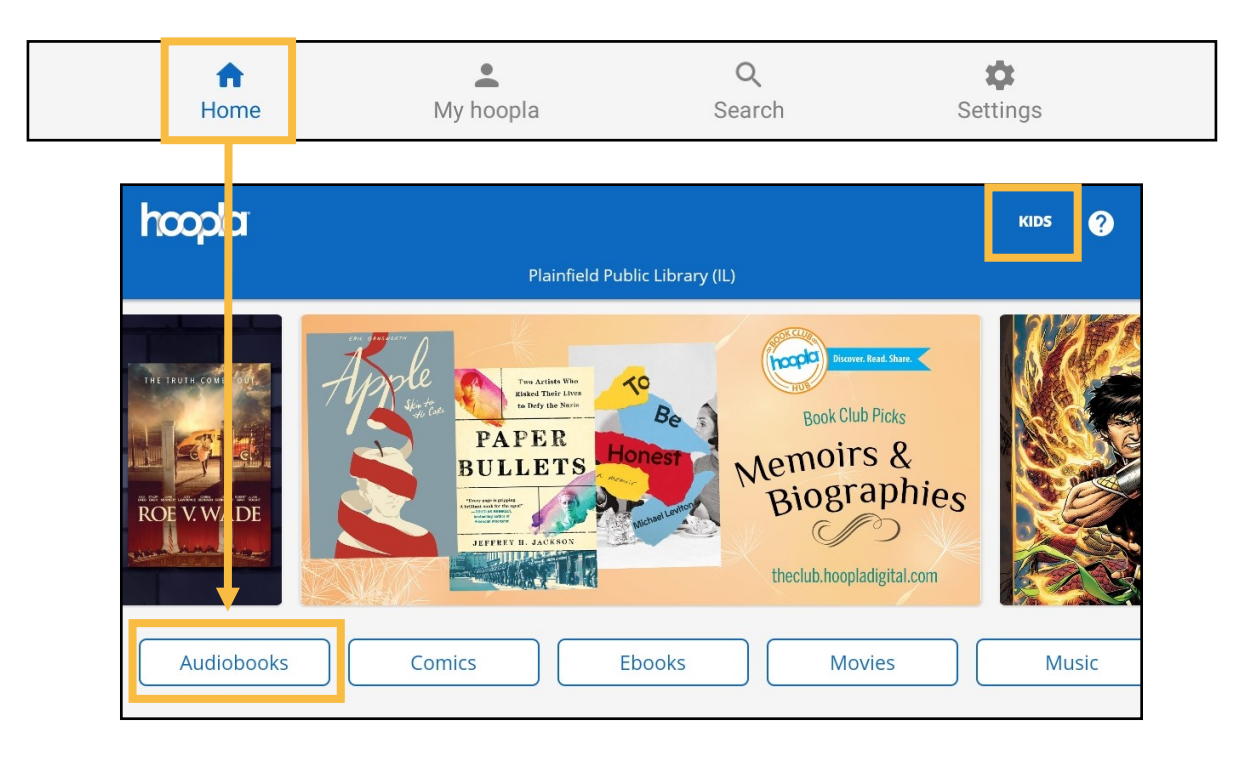

- 3. Tap **Kids** in the top right-hand corner of the screen to browse kid-friendly content only.
- 4. Tap on a title's cover art to learn more about it.

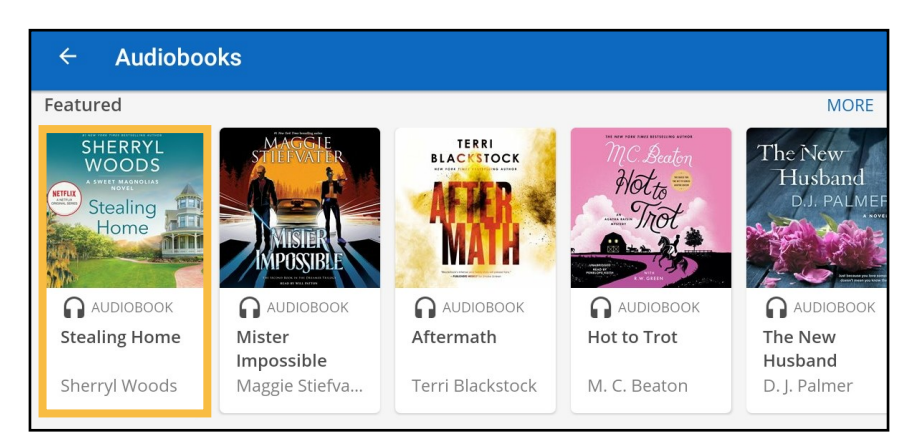

#### Borrow a Title

- 1. If you would like to borrow a title, tap the blue **Borrow** button and then tap **Borrow Title**. The title should automatically download to your device for offline access. Tap **Read** or **Play** to read the title.
- 2. If the title does not automatically download, select **Tap Here to Download** underneath the title's cover.
- 3. Titles automatically return on their due date. There are no late fines. The option to **Renew** a title appears 24 hours before the due date.
- 4. Access your borrowed titles by tapping **My Hoopla**. Tap on a title's cover art to read it or listen to it again.

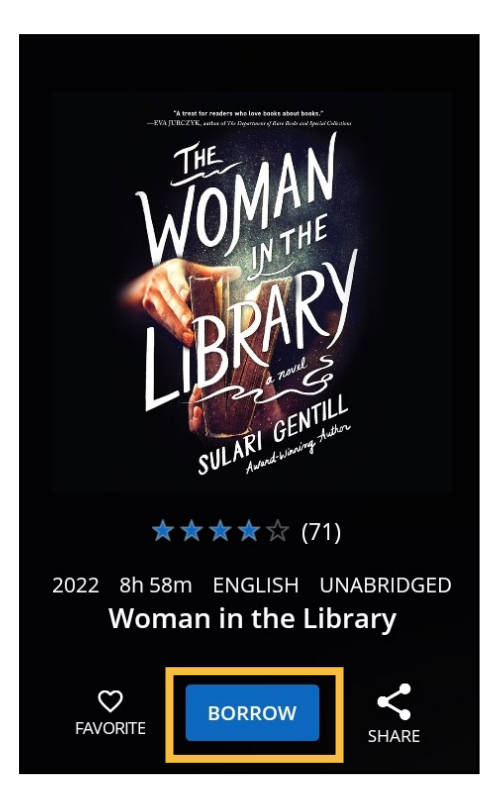

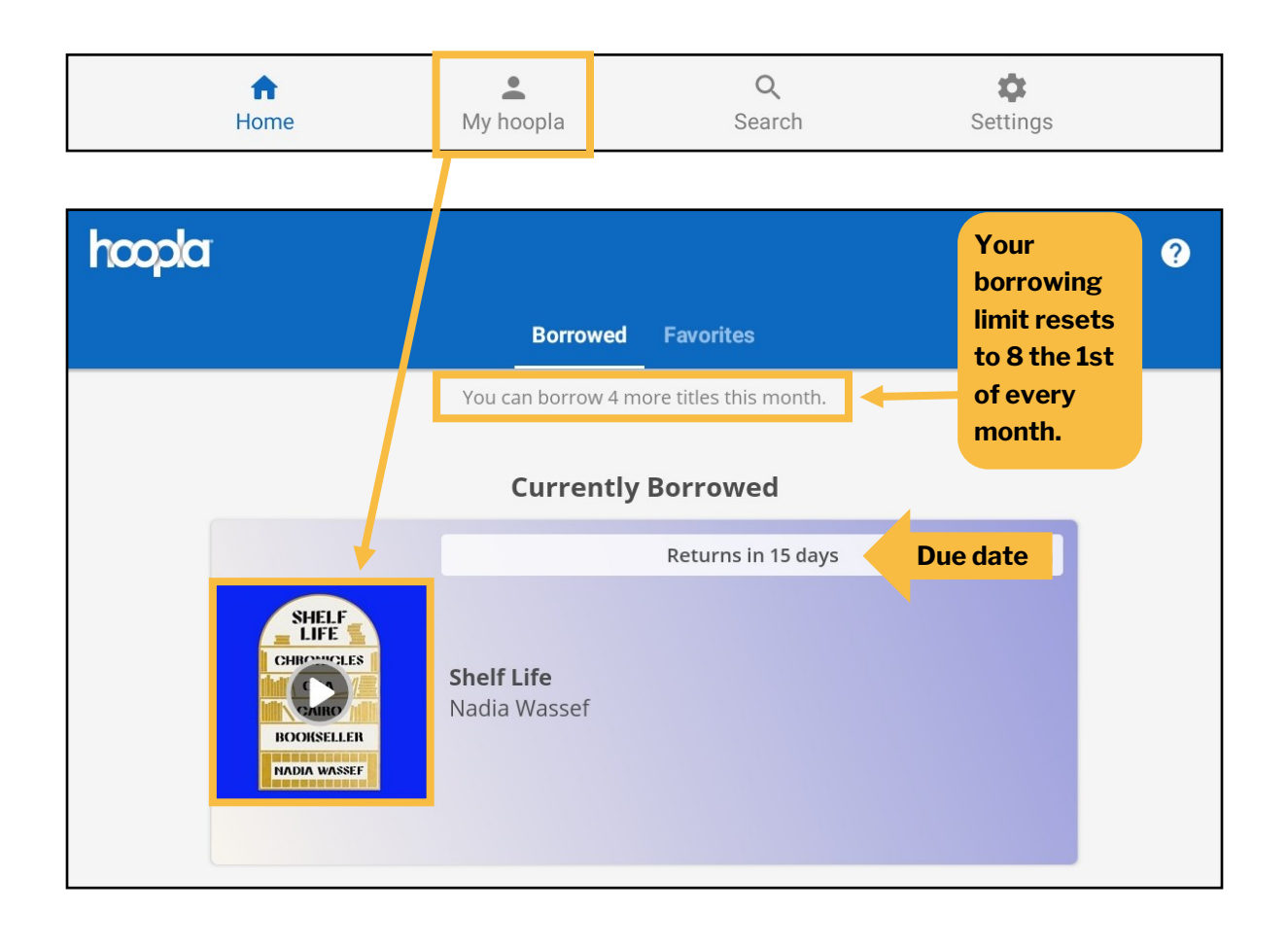

#### Borrow a BingePass

1. From the **Home** screen, scroll through the categories and tap **BingePasses**.

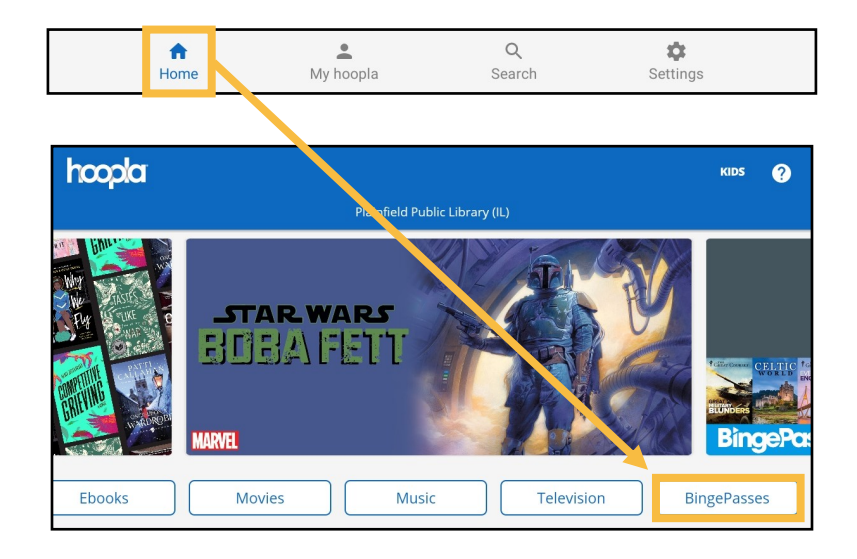

2. Choose a **BingePass collection**. Tap **Borrow** and then tap **Borrow BingePass** to confirm. You now have access to the complete BingePass collection for 7 days.

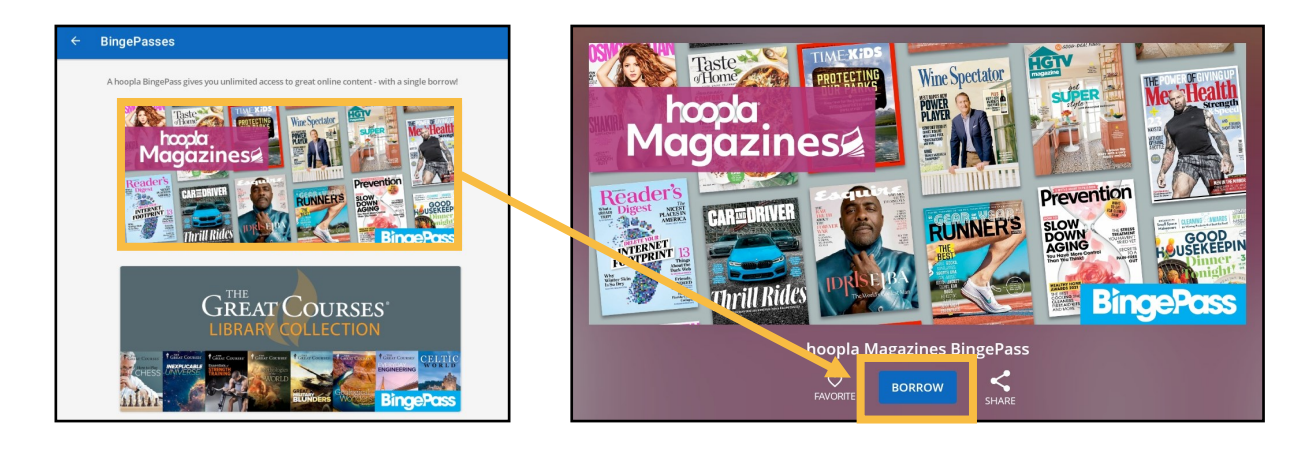

3. Tap **Play**. A new web browser will open. Select the title (please note that magazines are current issues only; there are no back issues) you wish to read or watch.

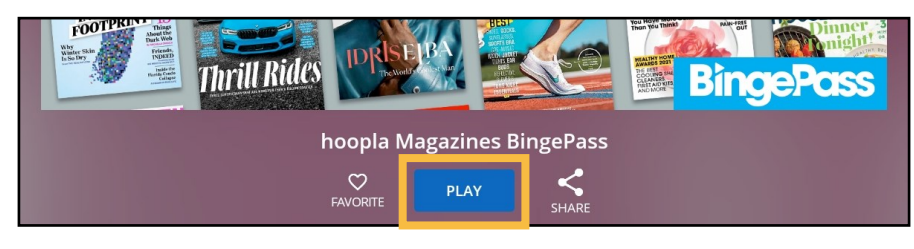

## Kanopy

• *Streaming videos*

- *24 tickets per month*
- *Variable checkout periods*

#### Download App

- 1. Open the **Google Play Store** and search for **Kanopy**.
- 2. Select app, then tap **Install** and then **Open**.

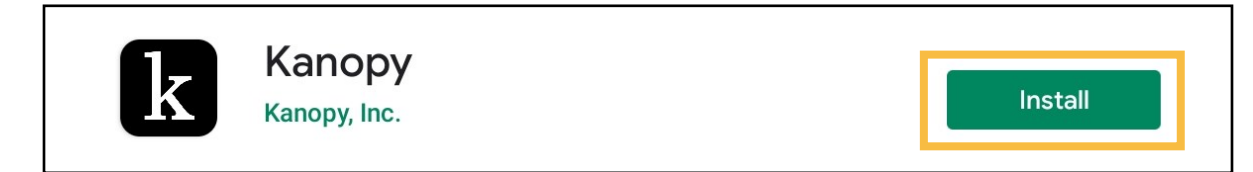

#### Create an Account

1. Tap **Get Started**.

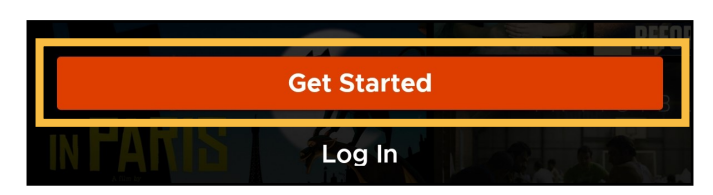

- 2. Tap **Find Library**. Search for and select **Plainfield Area Public Library - Illinois**.
- 3. Type in your **Library Card Number** (no spaces). Tap **Next**.
- 4. Provide your first and last name, an email and a password or sign in with Google or Facebook. Tap **Sign Up**.
- 5. A verification email will be sent to your email's inbox. Open the email and select the **Verify My Email** button.
- 6. You now have a Kanopy account. You will use your email and password to sign into your Kanopy account on any device (smartphone, tablet, computer or smart TV).

#### Search for a Video

1. At the bottom of the screen, use **Search** to look for specific titles or actors or **Browse** by subject or genre to find a video to watch.

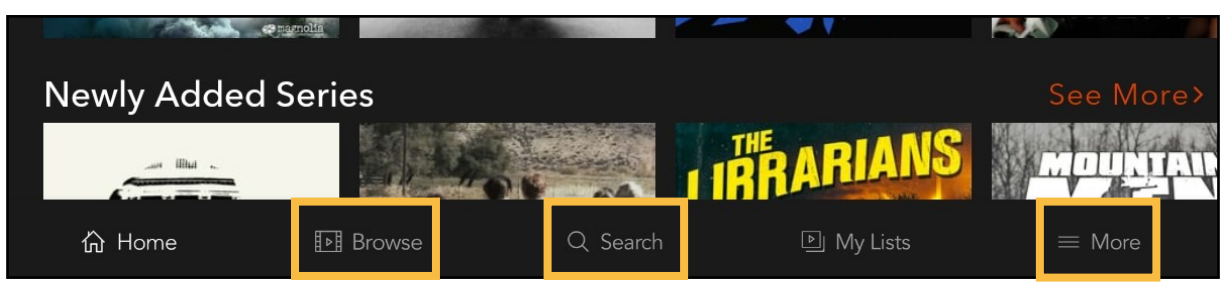

- 2. To view kid-friendly titles only, tap **More** and then select **Go to Kanopy Kids**. Kid titles can be viewed an unlimited number of times and do not use play credits.
- 3. Tap on a video's cover art to learn more about it.

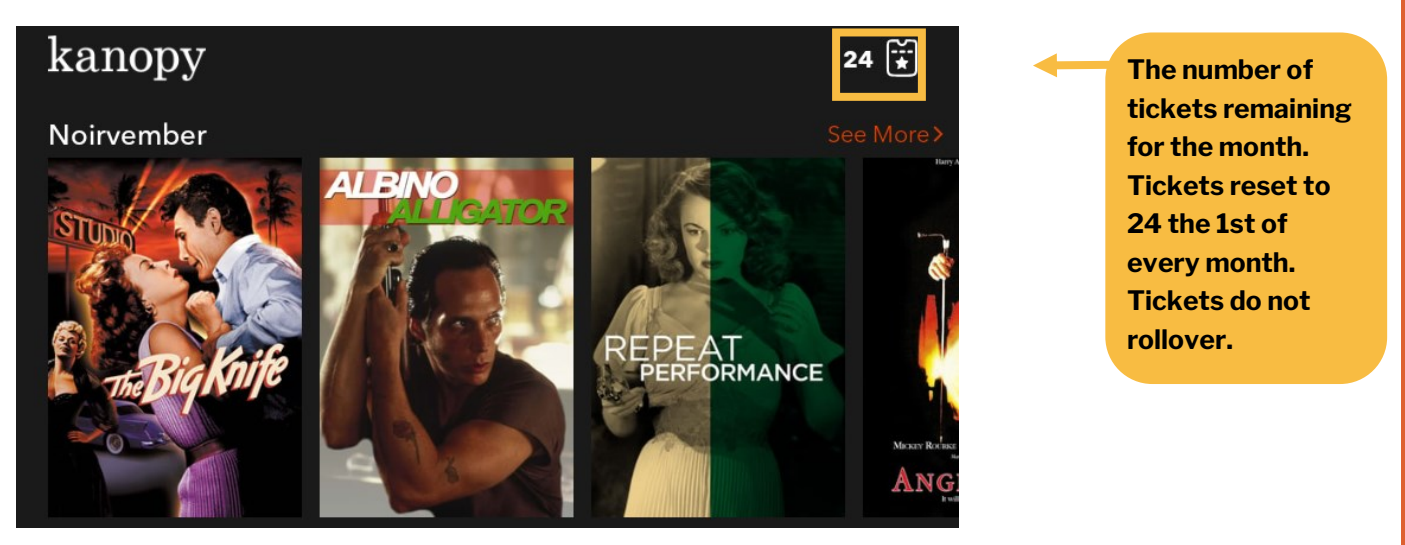

#### Play a Video

- 1. Tap the orange **Play** button. Once the video has played for 30 seconds, tickets are used.
- 2. You can watch the selected video as many times as you want within the designated time period.
- 3. If you run out of play credits for the month, tap **Watchlist**. Access your Watchlist by tapping **My Lists.**

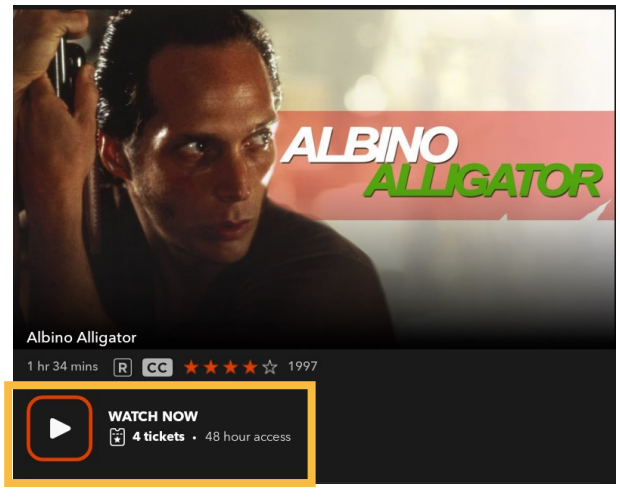

# Libby, by OverDrive

- *eAudiobooks, eBooks & magazines*
- *15 checkouts at a time*
- *30 holds at a time*
- *Up to 3 week loan period*

#### Download App

- 1. Open the **Google Play Store** and search for **Libby, by OverDrive**.
- 2. Select app, then tap **Install** and then **Open**.

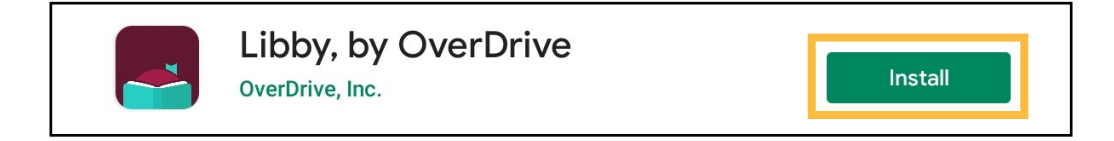

#### Sign In

- 1. When Libby asks if you have a library card, tap **Yes**.
- 2. Tap **Search for a Library** and search for and select **Pinnacle Digital Consortium**.
- 3. Tap **Sign In With My Card**. Select **Plainfield Area Public Library**.

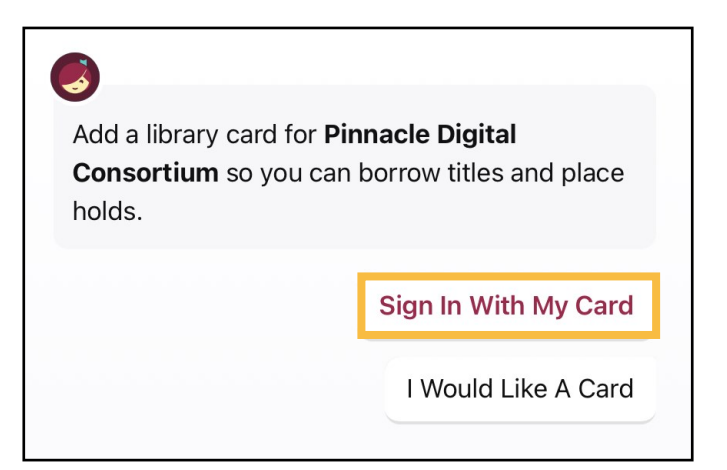

4. Type in your **Library Card Number** (no spaces) and then tap **Sign In**.

#### Search for an eBook or eAudiobook

1. Tap **Search** at the bottom of the screen to look for a specific title, author or keyword. Tap **Library** to browse.

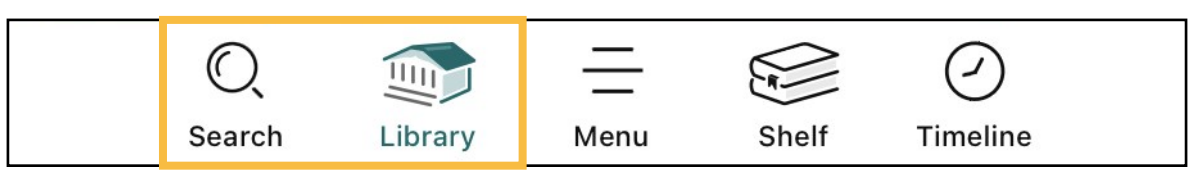

2. Tap on a title's cover art to learn more about it. **eAudiobooks** are marked with an earbud symbol and the length of the eAudiobook in hours.

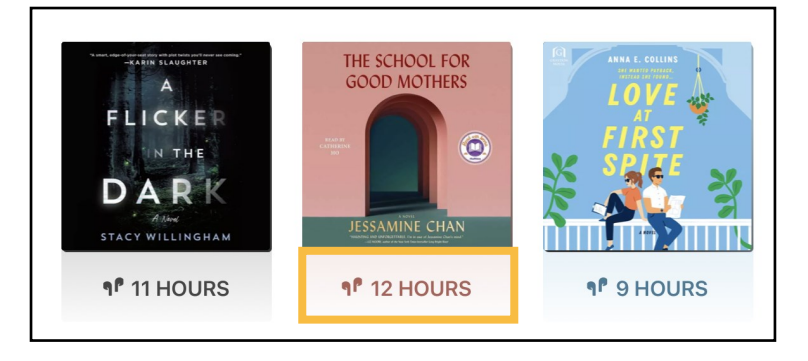

#### Borrow an eBook or eAudiobook

- 1. To check out a title, tap **Borrow** next to or beneath the book's cover.
- 2. On the next screen, select how long you would like to borrow the title. You can choose between a loan period of **7 days**, **14 days** or **21 days**. Then tap **Borrow**. Titles should automatically download to your device for offline access.
- 3. Access your borrowed titles by tapping **Shelf** at the bottom of the screen and then tapping **Loans**.

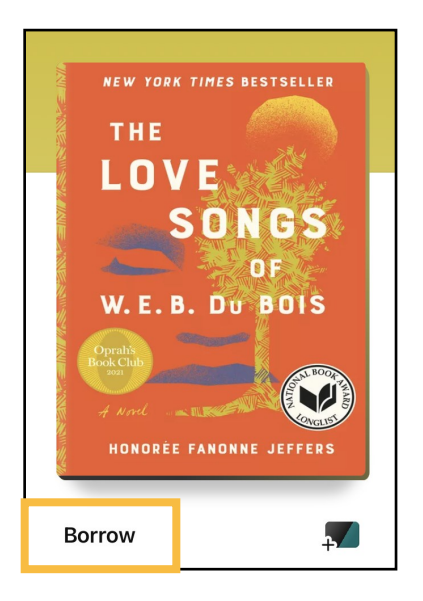

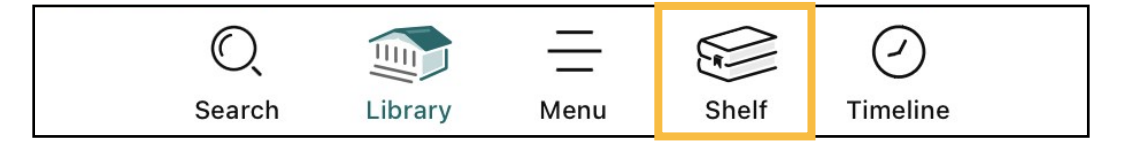

#### Place a Hold

- 1. If an eBook or eAudiobook is already checked out, you can place it on hold by tapping **Place Hold** next to or beneath the title cover.
- 2. Access your list of holds by tapping **Shelf** at the bottom of the screen and then tapping **Holds**. Select **Manage Hold** next to a title to **Suspend Hold** or **Cancel Hold**.

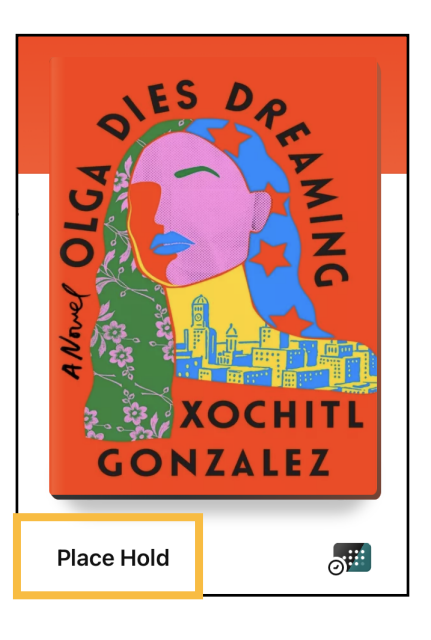

#### Return a Title

- 1. Titles automatically return on their due dates. There are no late fines.
- 2. To return a title early, tap **Shelf** and then **Loans**.

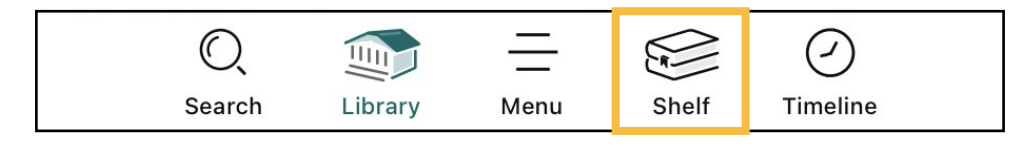

3. Tap **Manage Loan** to the right of the title's cover art. Tap **Return Early**. Then tap **Return** to confirm.

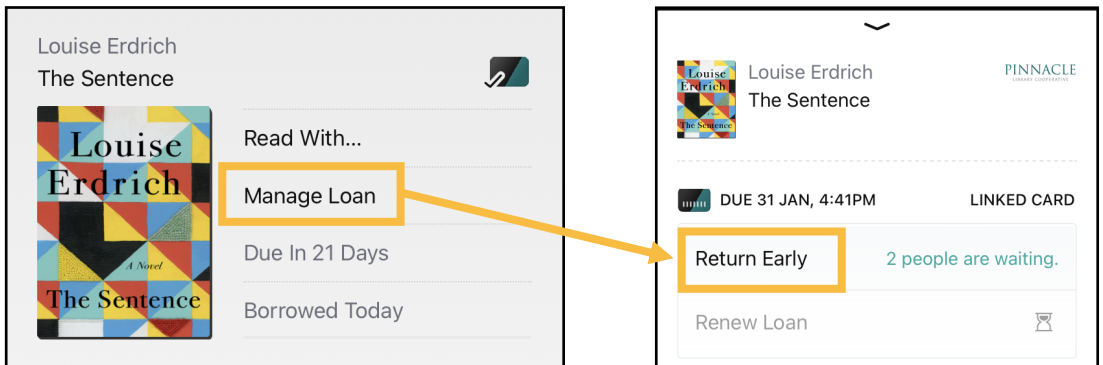

4. You can renew a title 3 days before its due date if no one else has a hold on the title.

#### Borrow a Magazine

- 1. Use the **Search** button to look for a specific magazine title or tap **Library** and then **Magazines** to browse all magazines.
- 2. Tap the magazine title you would like to **open**. The most recent issue appears at the top of the title's page. Older issues are listed below (most magazines have up to 3 years of back issues).

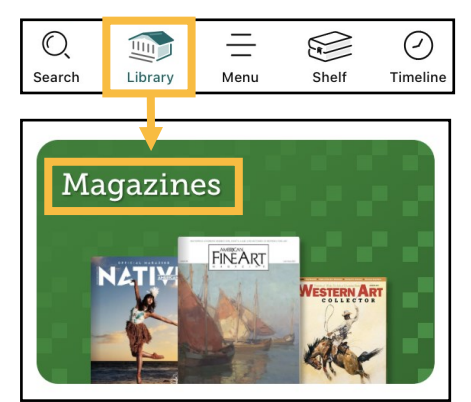

3. Upon closing the magazine, you will be asked if you'd like to keep it on the **Magazine Rack** for **7 days**.

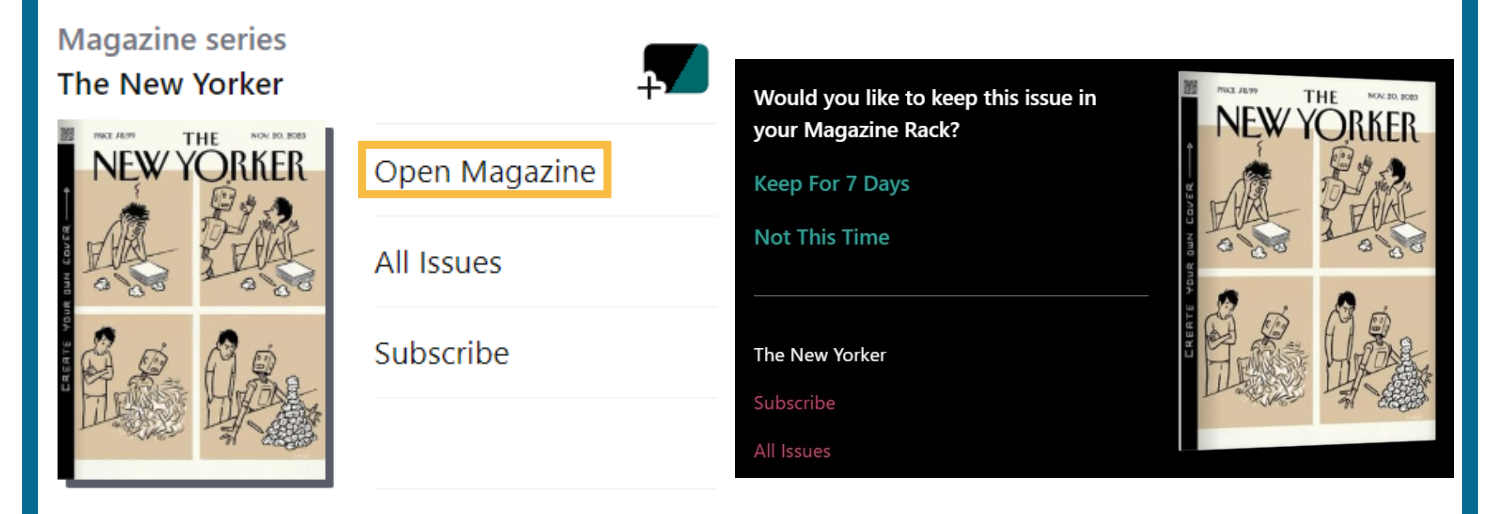

4. Access your **Magazines Rack** by clicking **Shelf** in the bottom right-hand side of the screen and scrolling down.

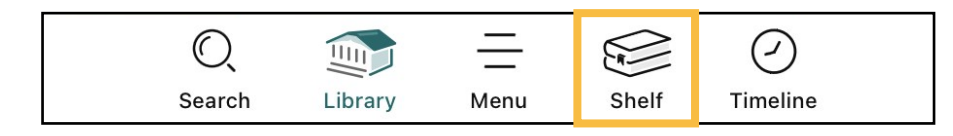

5. Magazines are always available and have no waitlists. They do not count against the 15 item checkout limit.